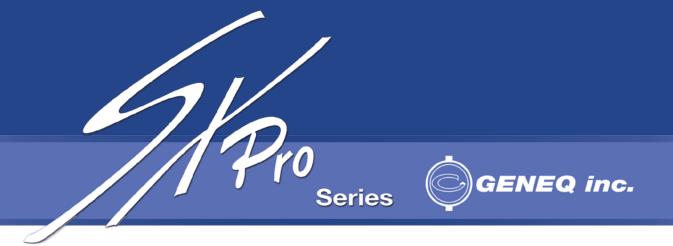

# USING GENEQ FIELDGENIUS ON SXPRO

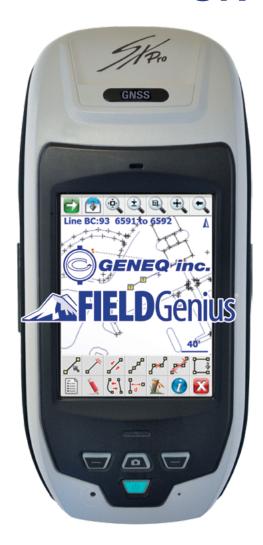

Geneq FieldGenius
Quick Start Guide for
SXPro Handheld Data Collectors

#### Introduction

This guide describes how to use Geneq FieldGenius software on SXPro Handheld Data Collector models: GPS, GNSS and RTK.

After creating this profile, you will be able to connect to your Internet GNSS data correction service, achieve a solution, and start measuring.

**Important Note**: You only need to create a particular profile once. After that FieldGenius will preserve and use this already-created profile. You are also welcome to create more profiles such as for a UHF radio GNSS profile. In this guide we also explain how to create a GSM Network GNSS profile for SXPro RTK model.

#### Current Version

This guide was written using FieldGenius Version 8.2 installed on a SXPro with Windows Mobile 6.5 installed. If you are using a different version, your screens may look differently than what is displayed in this guide.

#### Before you begin

Have your SXPro RTK or SXPro GNSS Receiver, data collector with FieldGenius installed, and a SIM card close by for RTK model. You will need them to complete this guide.

#### For the complete SXPro manual

Download Manuel on our website: www.sxbluegps.com → Download → Manuals → SXPro Manual

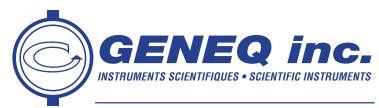

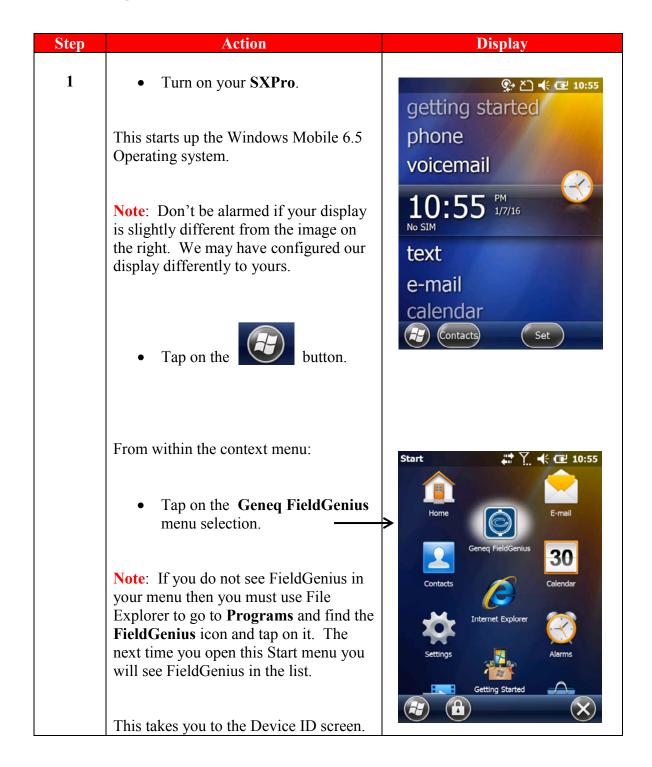

| Step | Action                                                                                                    | Display                                                                                                    |
|------|----------------------------------------------------------------------------------------------------|----------------------------------------------------------------------------------------------------|
| 2    | In the Device ID screen:                                                                                                    | About Geneq FieldGe 2                                                                                                    |
|      | <ul> <li>Enter your License Key in the Key field.</li> <li>Press the Apply Key button</li> </ul>                                                                             | Device ID F010-0220-2744-0141  Key                                                                                                    |
|      | when finished.                                                                                                    | Apply Key  Invalid key. Please check the entered keys.                                                                                            |
|      | Important Note: FieldGenius will remember your key, therefore, you will only have to enter your key once. Once a correct key is entered, you will not see this screen again. | If the problem persists, please contact your dealer for support.                                                                                  |
|      |                                                                                                    | Run Demo Mode Cancel                                                                                                    |
|      |                                                                                                    | License Keys are provided by the internet registration portal or your dealer.  Please contact your dealer for information on License Keys and how |
|      | This takes us to the Project Manager screen after we accept the tip of the day.                                                                                              | to register your new software.                                                                                                    |
| 3    | In the Project Manager screen:                                                                                                    | Project Manager                                                                                                    |
|      | Since this is a new installation, we only see the sample project that comes included with FieldGenius. We will create a new project.                                         | FG Sample 5/3/12                                                                                                    |
|      | • Tap on the <b>New Project</b> button.                                                                                                    |                                                                                                    |
|      | This takes us to the Create New Project screen.                                                                                                    | Open New Project Project Exit                                                                                                    |

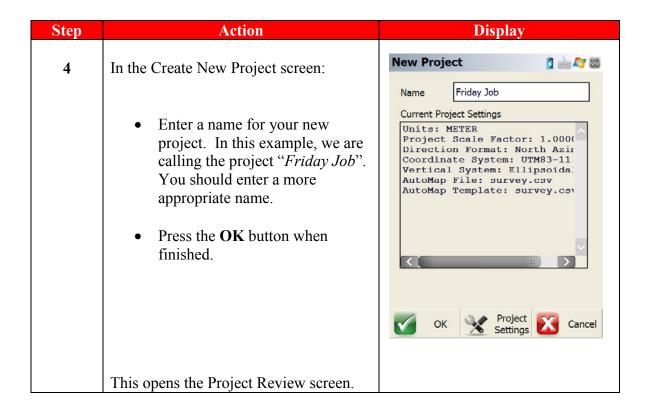

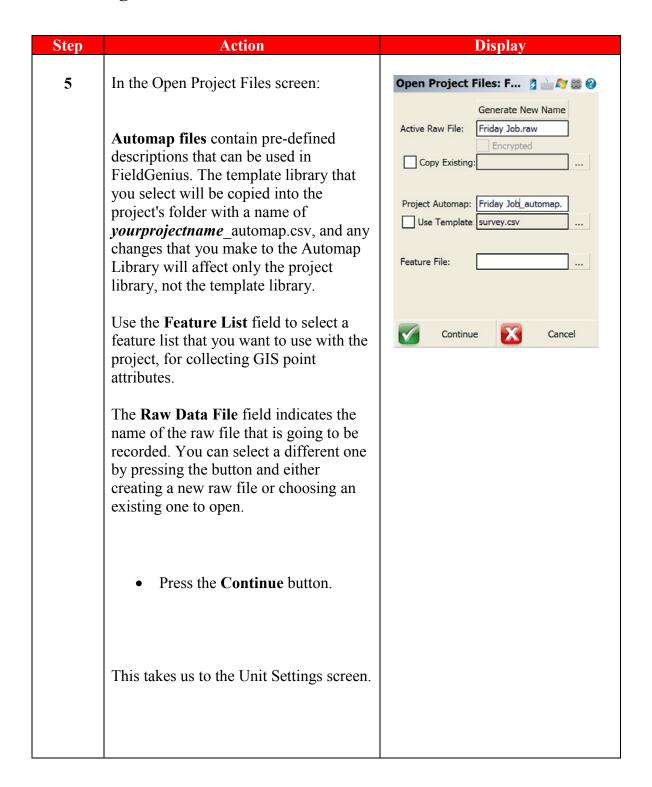

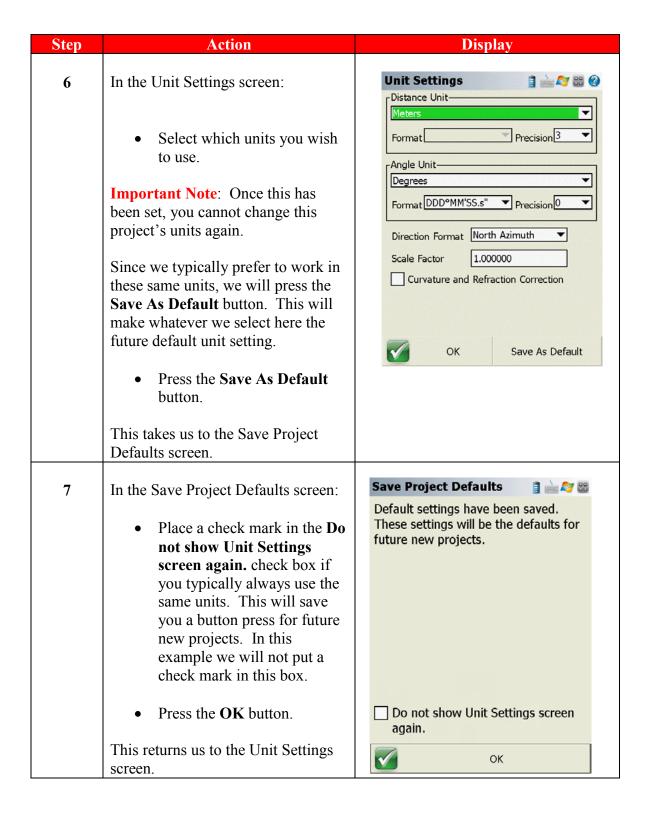

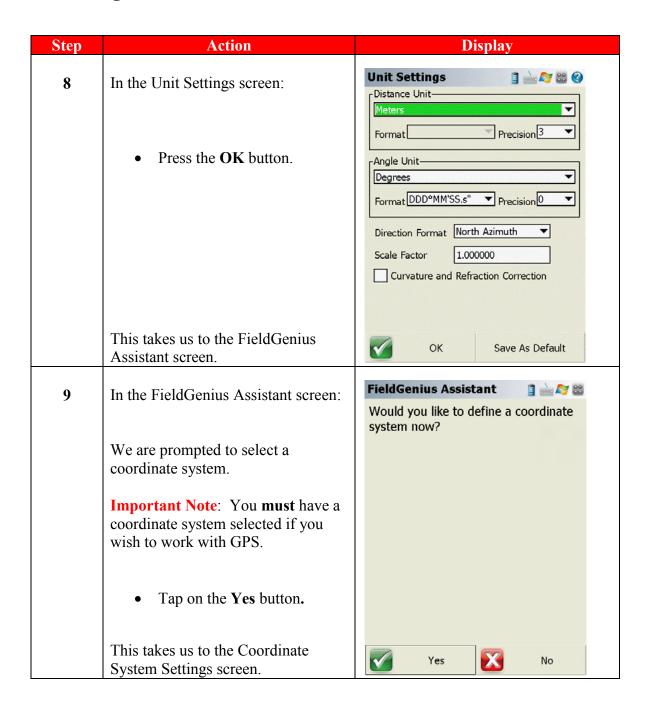

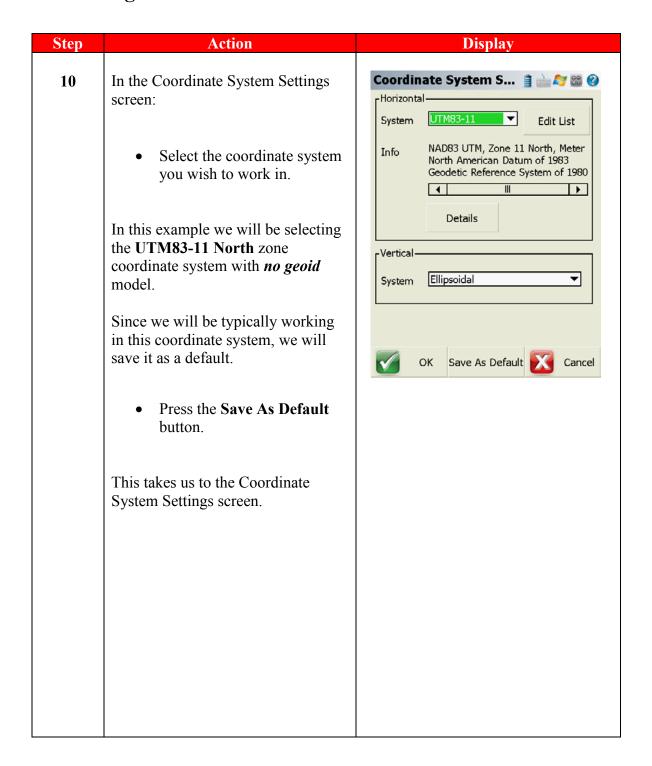

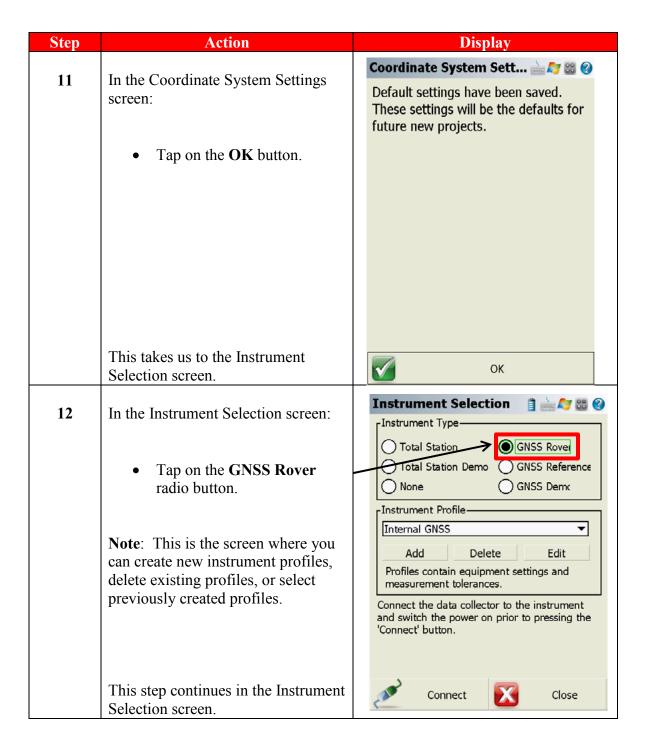

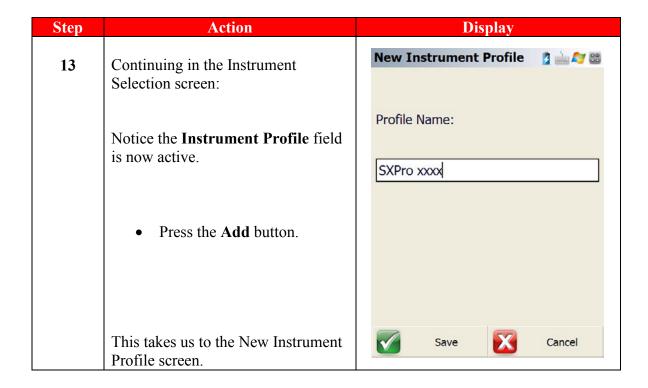

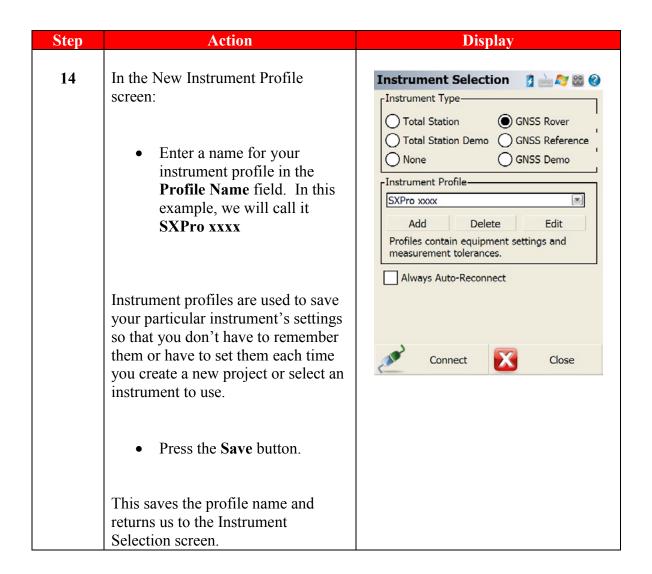

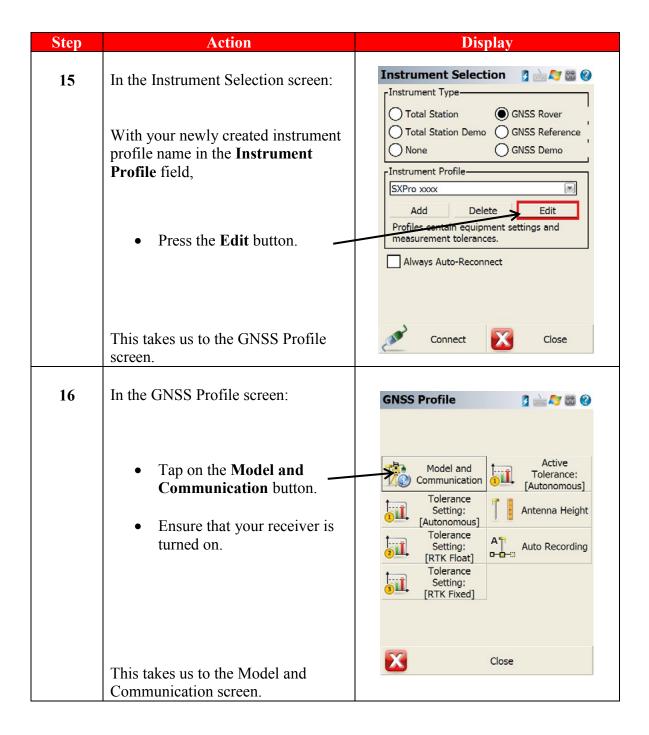

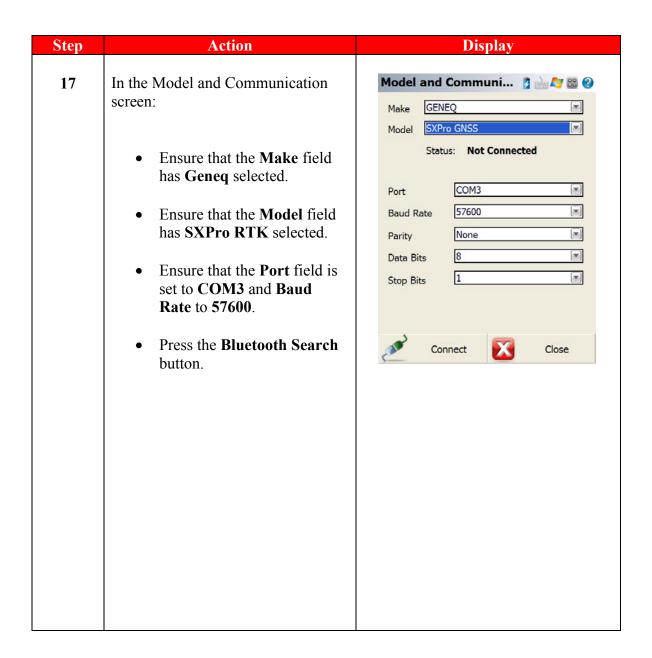

Correct Antenna It is wise to ensure that you have the correct antenna height entered and proper antenna model selected before measuring with GPS.

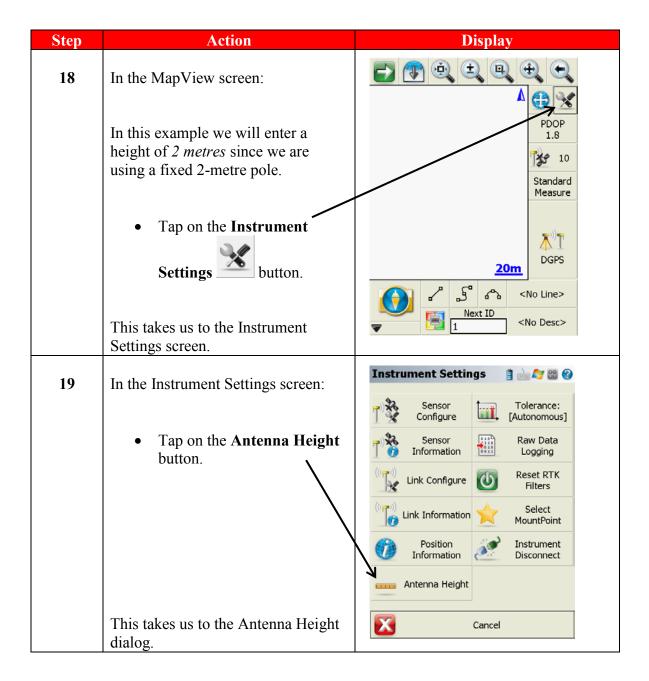

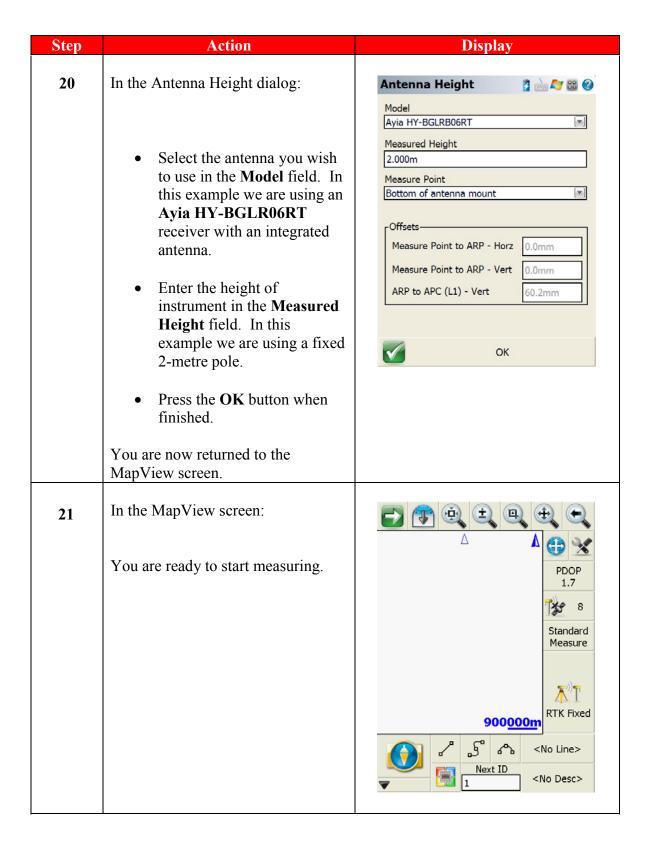

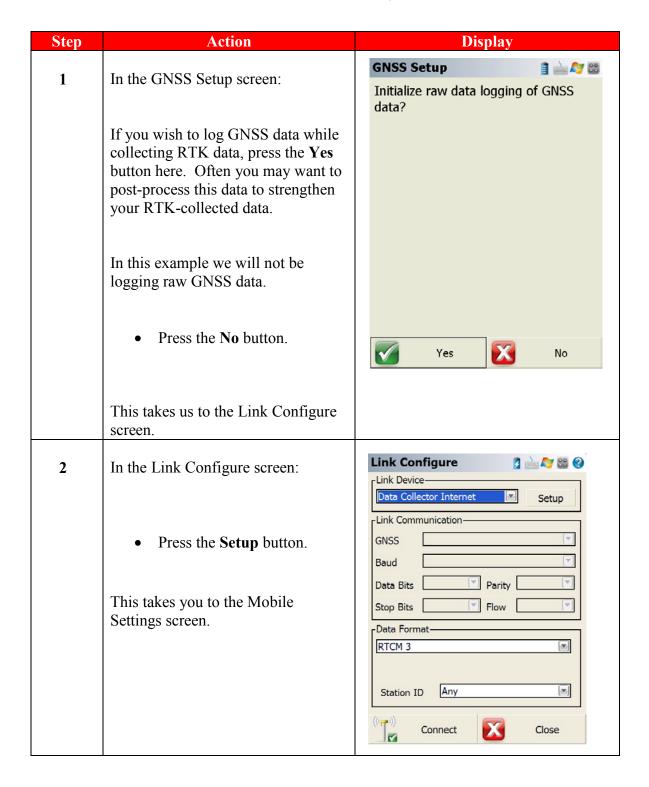

#### Network vs. NTRIP

In the **Source Type** field, you have a choice of *NTRIP* or *Network*. [**Note**: You must tap on the field to activate the context menu to see the choices.]

When using a data provider that uses an NTRIP connection, select **NTRIP**. If the data provider does not use NTRIP, then select **Network**. You should ask your data provider if they are using NTRIP or not.

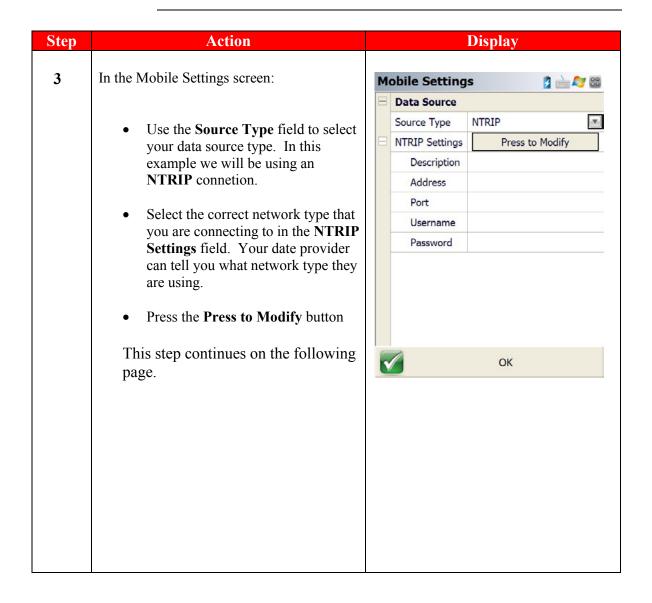

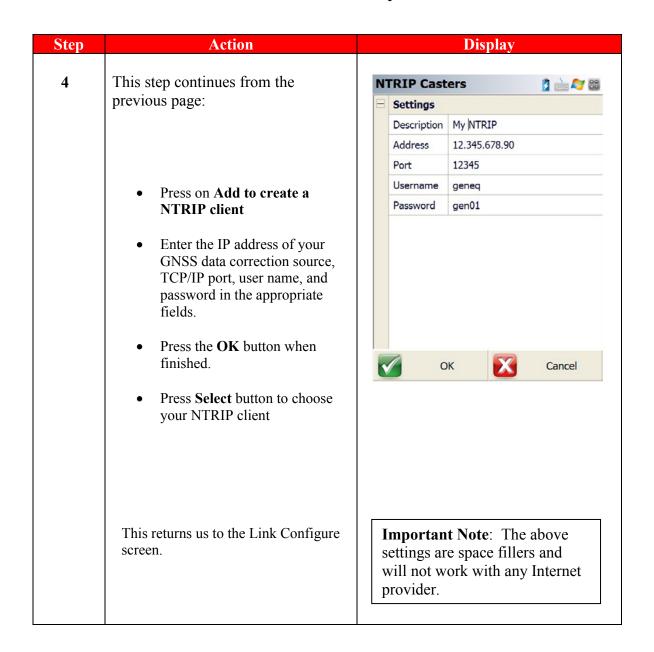

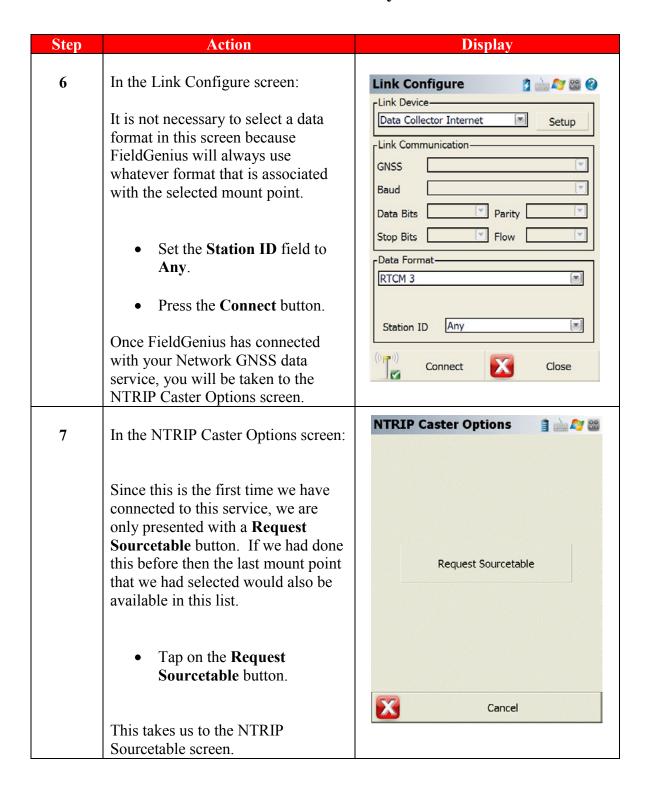

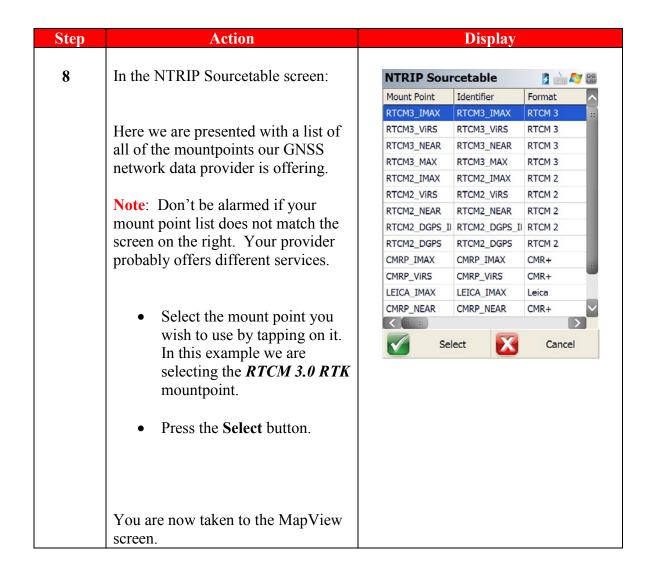

#### **Congratulations**

You have successfully created a GNSS network rover profile.

You then made a connection to your GNSS receiver via Bluetooth.

From there you connected to your GNSS network correction provider and started receiving network data.

You then entered the correct antenna height and selected the correct antenna model and are ready to start measuring.

**Remember**, FieldGenius will preserve these settings in your instrument profile. You only have to create this profile once. In other words, you don't have to follow these steps each and every time you want to survey using the GNSS receiver and the Internet.

#### Glossary

GNSS – Global Positioning System

ISP – Internet Service Provider

PIN – Personal Identification Number

PUK – PIN Unlocked Key

GSM – Global System for Mobile Communications

CDMA – Code Division Multiple Access

ISP - Internet Service Provider

NTRIP – Networked Transport of RTCM via Internet Protocol NTRIP Caster – an HTTP server that accepts request-messages on a single port and then decides where there is streaming data to receive or to send. The caster offers a list of mountpoints that is called a source list or source table.

HTTP: Hypertext Transfer Protocol SIM - Subscriber Identity Module

RTCM - Radio Technical Commision for Martitime

RTK – Real Time Kinematic